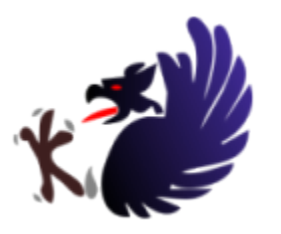

# BlueGriffon $^\circledR$ L10N Instructions - Windows

# **1. On your computer**

- Have an editor able to edit in UTF-8. You must **not** edit localization files in another charset. Examples of such an editor are Notepad++ (<http://notepad-plus-plus.org/>) and NoteTab Light (free version available at [http://www.notetab.com/downloads.php?product=notetab\)](http://www.notetab.com/downloads.php?product=notetab)
- Download and Install Tortoise SVN from <http://tortoisesvn.net/downloads> (if you don't have the subversion command line installed, make sure to install the Command line options on your hard drive when you run the installer)
- Once that is done, you can use TortoiseSVN from a context menu click in the Windows Explorer:

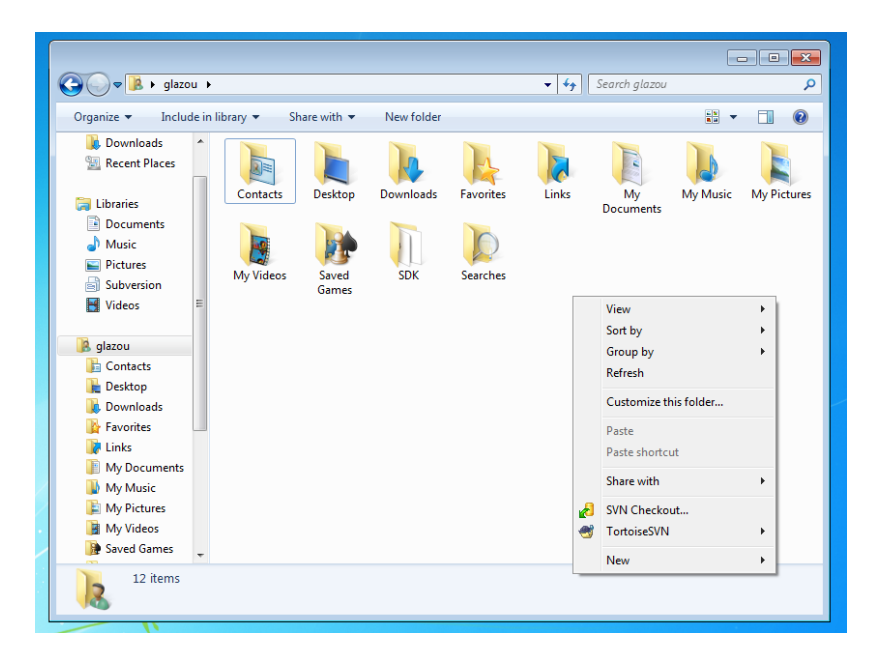

• Use the "SVN Checkout..." menu entry in that context menu to get a copy of the BlueGriffon L10N repository. The repository's URL is <http://sources.disruptive-innovations.com/bluegriffon-l10n/trunk> . I am here checking out the repository into a local directory called bluegriffon-110n into my own user directory.

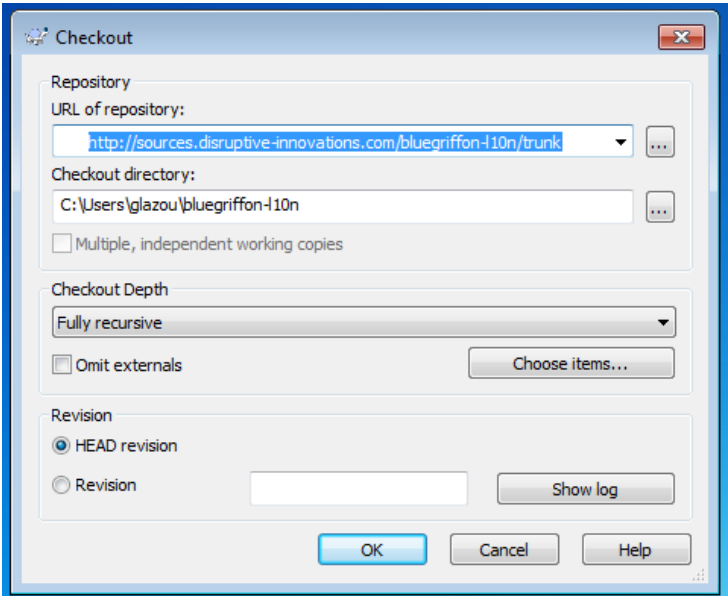

• Once it is done, the log window's OK button is enabled and you can close the window clicking on it. You're all set, subversion is installed and you have a copy of our L10N working files.

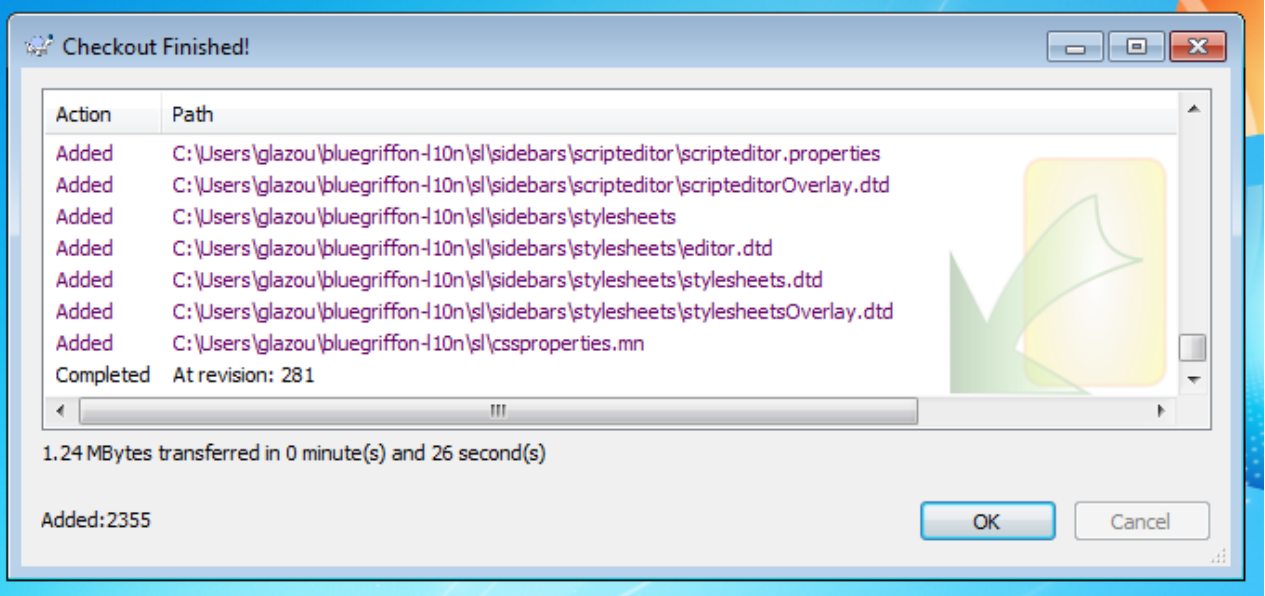

# **2. In the BlueGriffon community**

- You **must** subscribe to the bluegriffon group on Google Groups (<https://groups.google.com/group/bluegriffon>). All L10N changes are announced there with a leading "[L10N]" in the subject line
- All changes are also summarized at [http://bluegriffon.org/pages/](http://bluegriffon.org/pages/Community) **[Community](http://bluegriffon.org/pages/Community)**

# **3. Get ready to localize**

• Before editing any file, you must first update your local copy of the bluegriffon-l10n repository. Open the Windows Explorer and right click on the icon of your repository's copy folder. **DO THAT EVERY TIME BEFORE MAKING A SET OF CHANGES TO YOUR REPOSITORY !**

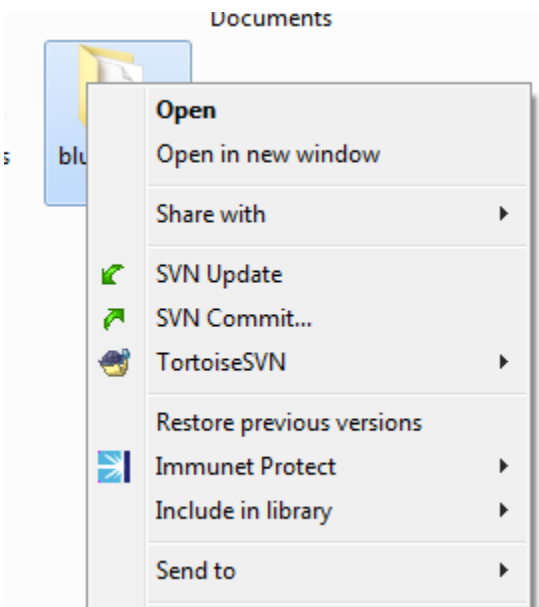

• Select "SVN Update". Once it is done, a log window is shown:

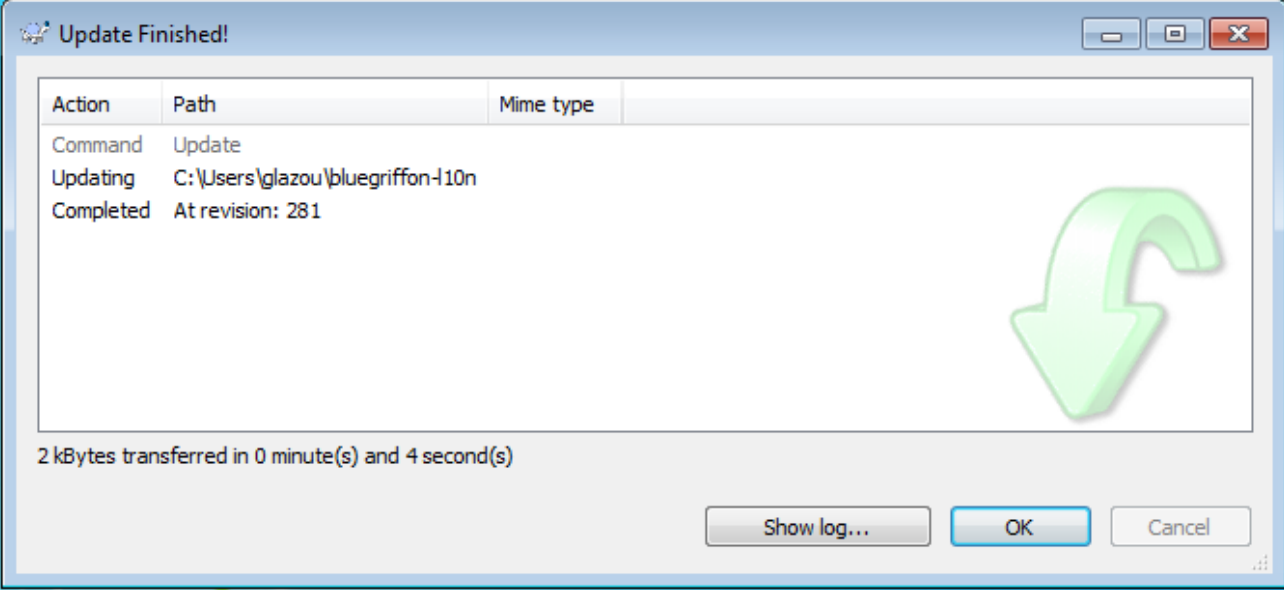

- If your language is not already translated, even partially, you have to duplicate the en-US folder and renaming it according to your locale's identifier (for instance yi for yiddish or sv-SE for Sweden's swedish). You can safely delete all the \*.mn files that were copied at the top of your new locale directory
- All the files you have to translate are the \*.dtd and \*.properties files in the file you just created. **NEVER TOUCH THE Makefile.in file**.
- Don't forget you must edit **ONLY** in UTF-8. For those of you with technical background, don't worry about BOMs, I will remove them if necessary.
- When we add a new file or entity to our repository, we will add them to ALL locales. It will then appear in your local copy of our repository next time you update it. As said above, a summary of all changes can be found at <http://bluegriffon.org/pages/Community>

## **4. Translate**

#### **4.1. \*.dtd files**

These files are collections of XML entity definitions. For instance:

<!ENTITY openWindow.label "Open in a New Window">

Here, the name of the entity is openWindow.label, never touch it. Translate into your own language the textual contents between the quotes. For instance in french:

<!ENTITY openWindow.label "Ouvrir dans une nouvelle fenêtre">

### **4.2. \*.properties files**

These files are collections of localization strings to be used by JavaScript-based code. For instance:

SaveFileBeforeClosing=Do you want to save file before closing this tal

The name of the property is of course SaveFileBeforeClosing and you have to translate the part of the line after the "=" sign. For instance in french:

SaveFileBeforeClosing=Voulez-vous l'enregistrer avant de fermer cet on

# **5. Your locale's status**

We have written **a Firefox add-on** to make your localizer's life easier : <http://disruptive-innovations.com/zoo/l10n-check/l10n-check-1.1.xpi>

After installation in Firefox >=5, you'll find the L10N Check menu entry under the Tools menu.

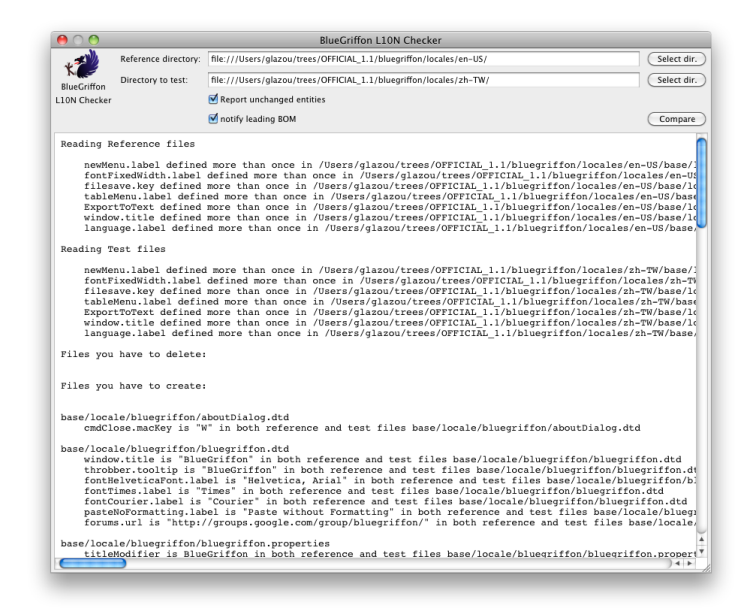

It can take two directories, for instance the en-US locale dir and the zh-TW locale dir and compare all dtd and properties file inside. It reports missing files on both ends, duplicate entries. It can report if a BOM marker is present in a file and if an entity is unchanged between the reference file and your localization, potentially indicating you still have some thing to translate.

# **6. Send us your changes**

First of all, create a patch of your changes: open the Windows Explorer, select your locale's directory and select TortoiseSVN > Create patch...

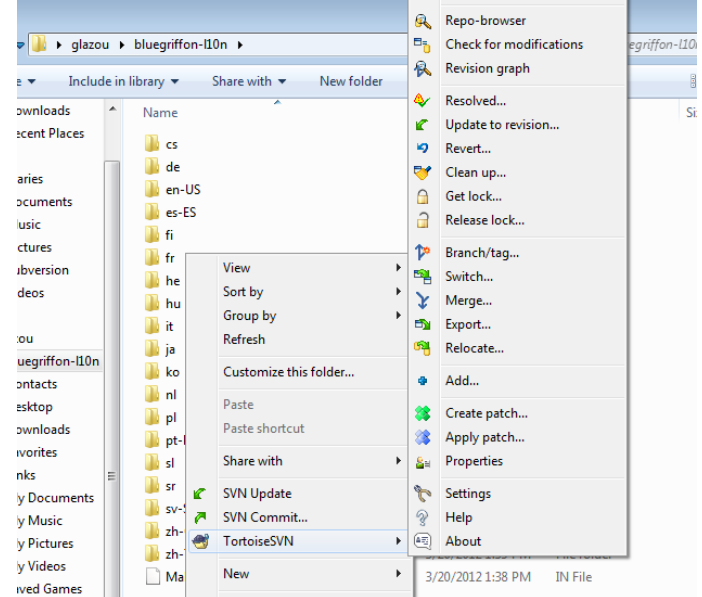

A window listing all files changed will then appear:

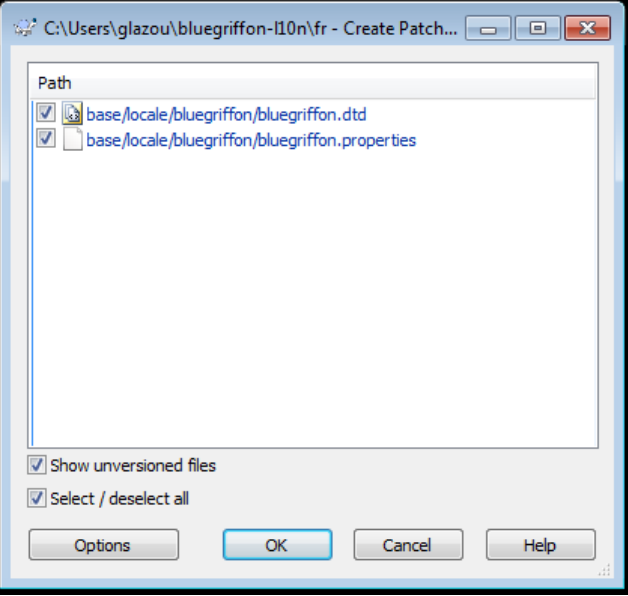

Click on OK to create the patch and select the file where to save it. Once it is done, you can send your patch to the BlueGriffon Google Group, send it directly to us

at info@disruptive-innovations.com or, if you already have a Bugzilla account on [bugzilla.bluegriffon.org](http://bugzilla.bluegriffon.org) and created a bug for your localization, attach the patch to your bug.